# **K2\_RK3399 Upgrade Guide**

**V1.0**

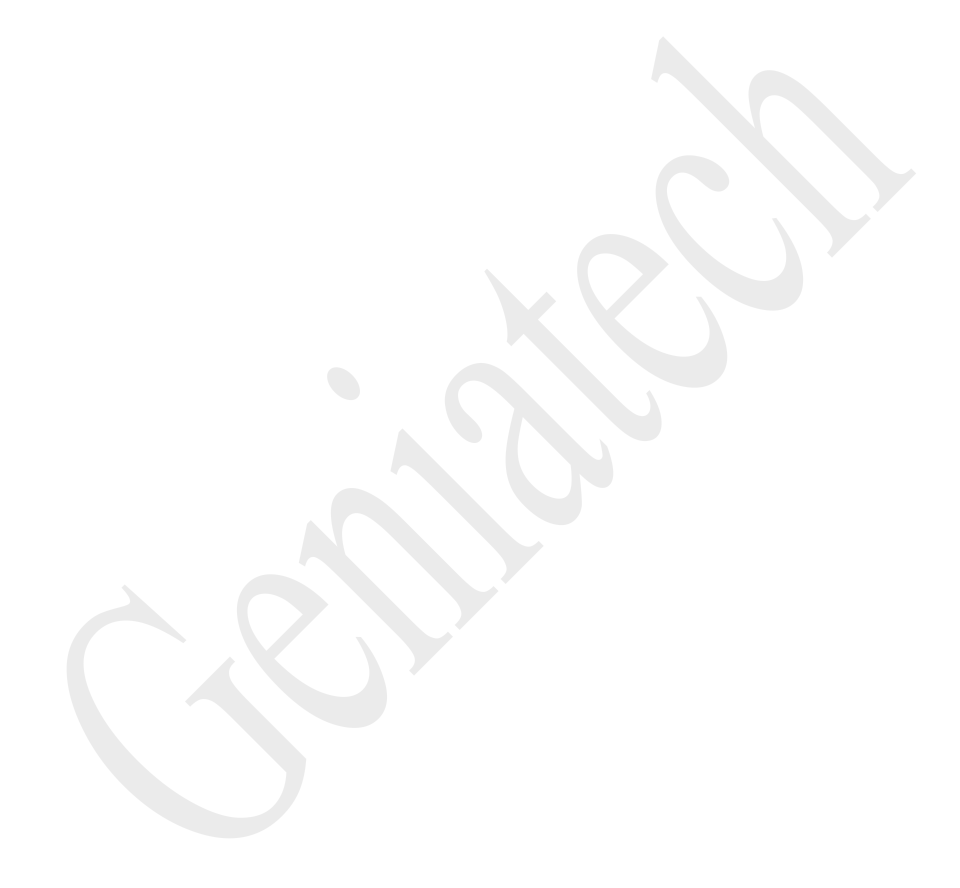

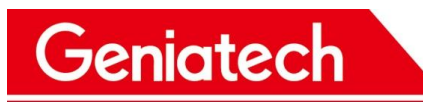

Content

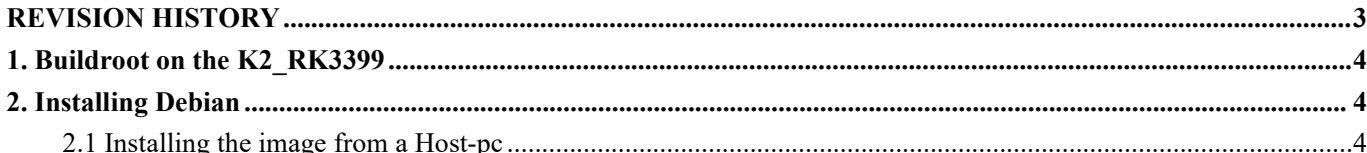

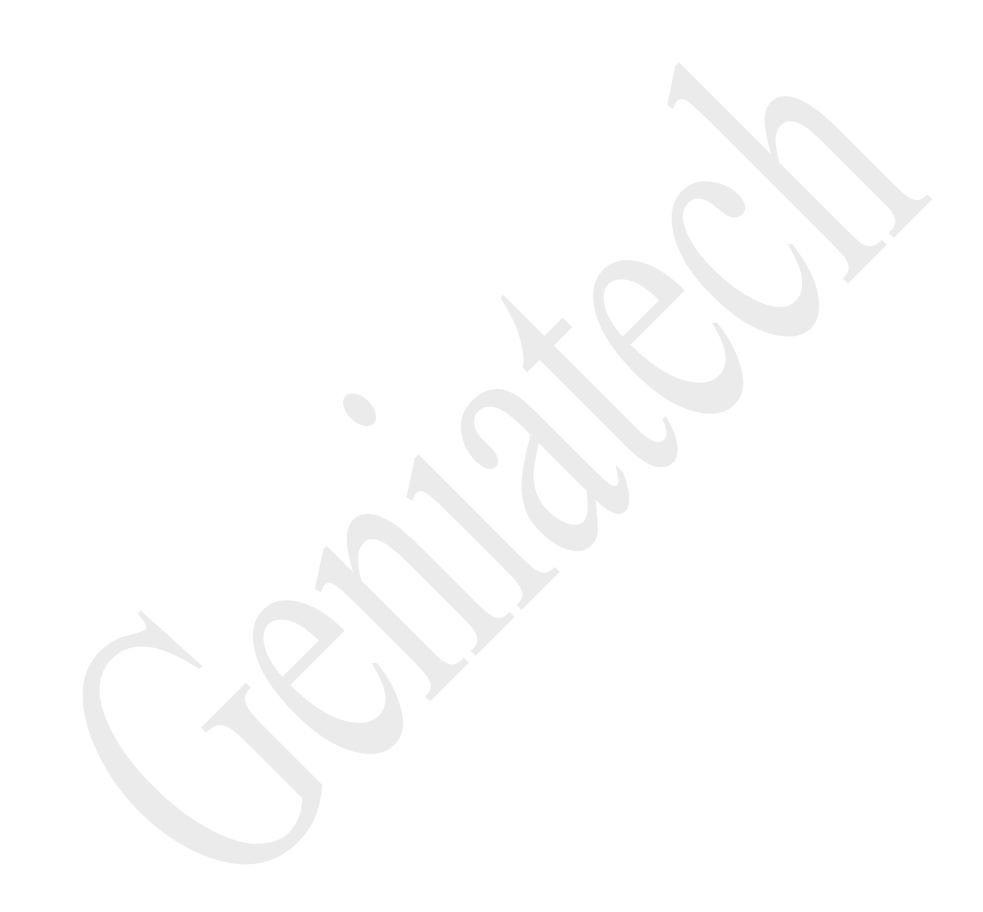

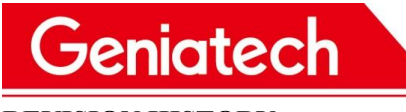

<span id="page-2-0"></span>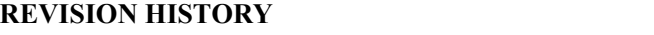

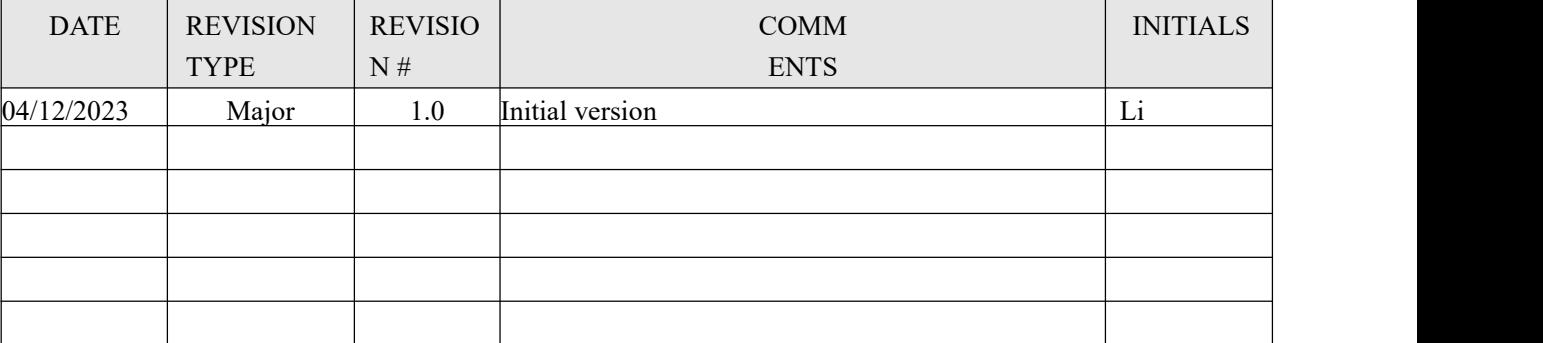

# **Geniatech**

### <span id="page-3-0"></span>**1. Debian on the K2-RK3399**

K2-RK3399 currently supports the system: Debian9.

### <span id="page-3-1"></span>**2. Installing Debian9**

### <span id="page-3-2"></span>**2.1 Installing the image from a Host-pc**

### **2.1.1 Installation prerequisites**

- **●** USB-USB data cable
- Host PC
- $\bullet$  K<sub>2</sub>-RK<sub>3399</sub> Board
- 12V Power supply
- Windows 64bit

### **2.1.2 Step1. Download the Debian images and Tools from the below website**

Debian images:

rk3399-debian\_RKE200620-k2\_hwV1.1\_XXXXXX.tar.gz

Download link:

Tools: RKDevTool\_Release\_v2.61.zip (Included in images)

Driver: DriverAssitant\_v4.8.zip

Download link:

https://mega.nz/file/qoVlCKgZ#HiKDzY3Lc3PVeoaqzmMfC6mxun30uGByl8WOOOPL

#### EQU

## **2.1.3 Step 2. Setting up the burn environment**

Download the ADB from below website:

https://mega.nz/file/3tt2yaiI#eh7xioimmVkEjCNKiSHMuvWC3d4v8JDaGjUSaZyLToQ

# Geniatech

The burning process requires the computer to install ADB and configure environment

variables.(if there is an existing environment, please ignore it)

- 1) Unzip adb-tool.zip and place it in the root directory of the computer's C drive.
- 2) Open the computer "Settings"->"System"->"About"->"Advanced system settings",

select "Environment Variadles".

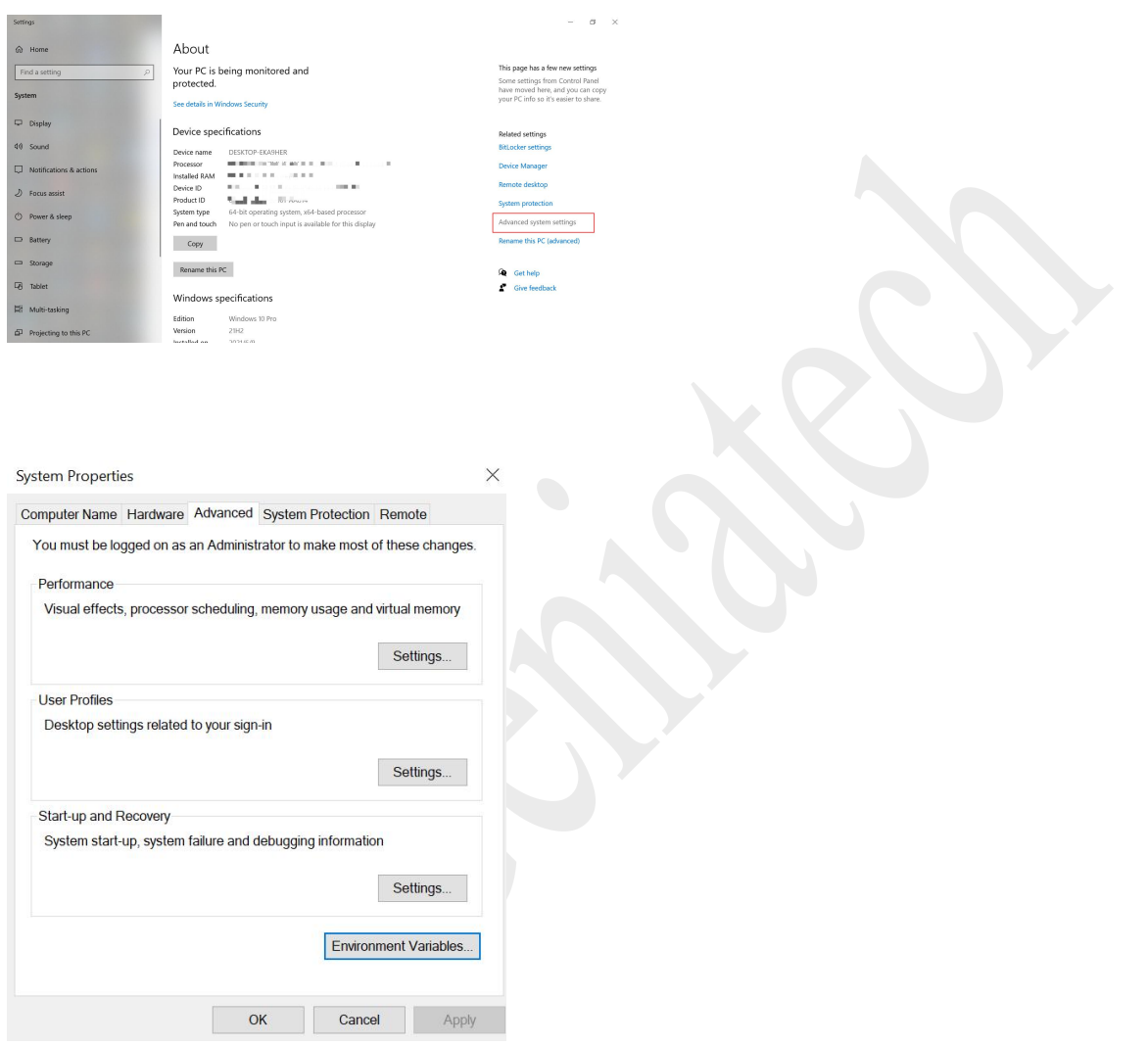

3) Under "system variables", select "Path"->"Edit", add the path of adb-tool, and click

"ok" to save the settings when finished.

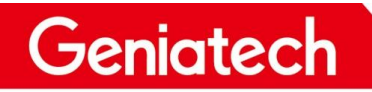

#### Shenzhen Geniatech Inc., Ltd.

www.geniatech.com

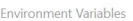

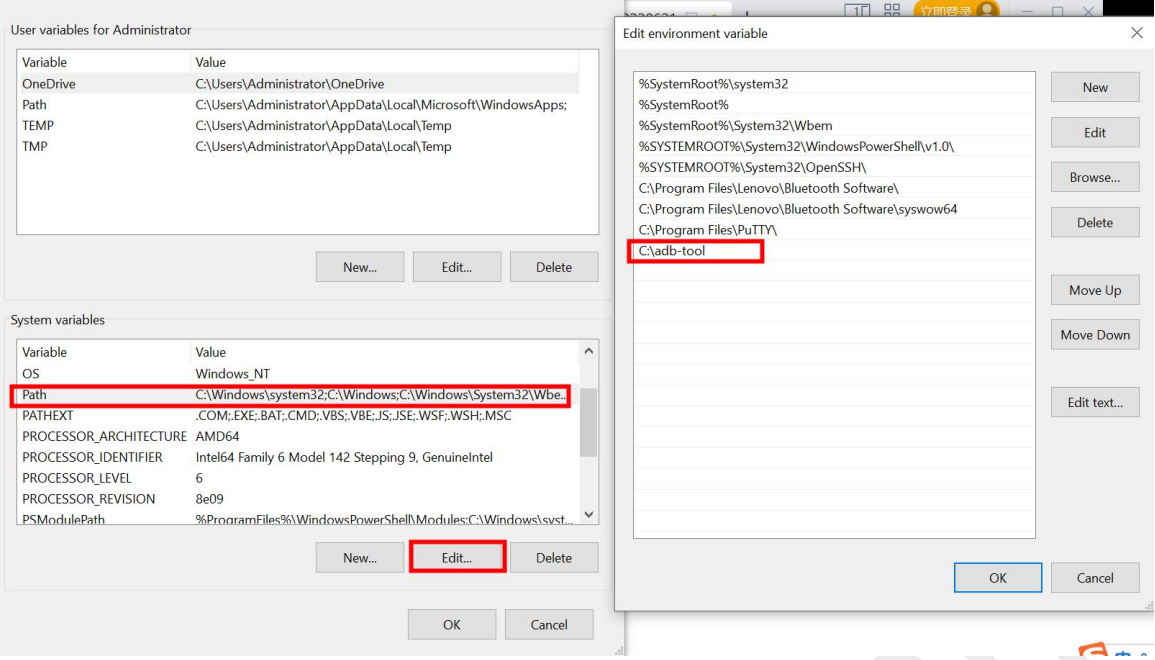

 $\times$ 

4) Environment verification. Dos window output adb to display the adb version.

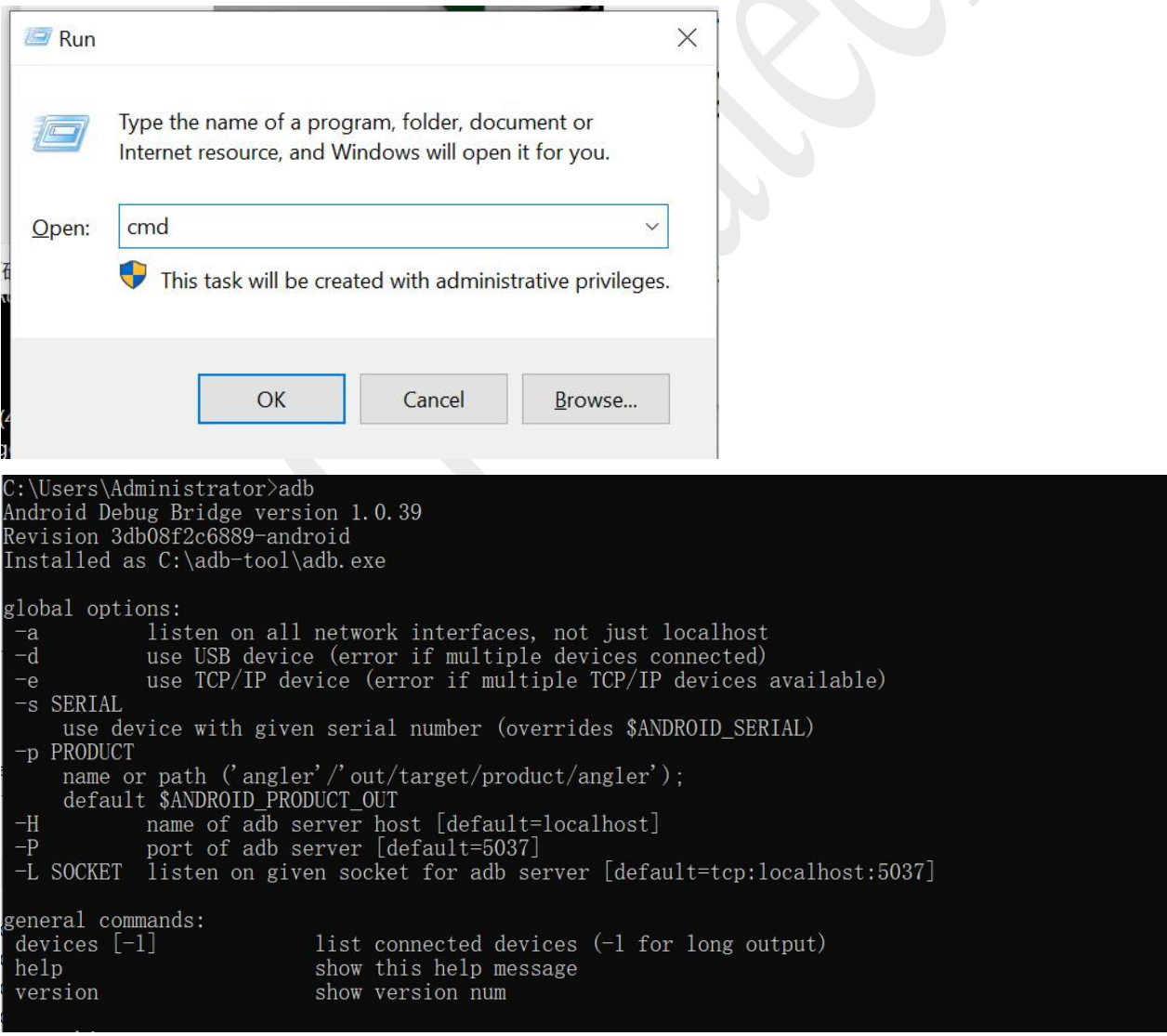

Room 02-04, 10/F, Block A, Building 8, Shenzhen International Innovation Valley, Dashi Road, Nanshan District, Shenzhen, Guangdong, China Emai: [support@geniatech.com](mailto:support@geniatech.com) Tel: (+ 86) 755 86028588 6 6 6 6 6 6 6 6 6 6 6 7 7 8 7 7 8 7 7 8 7 7 8 7 7 8 7 7 8 7 8 7 7 8 7 7 8 7 7 8 7 7 8 7 7 8 7 7 8 7 7 8 7 7 8 7 7 8 7 7 8 7 7 8 7 7 8 7 7 8 7 7 8 7 7 8 7 7 8 7 7 8 7 7 8

### **2.1.4 Step 3. Bring the board into burn mode**

1) Open DriverAssitant v4.8 folder, double-click DriverInstall.exe to install the driver.

Then open RKDevTool\_Release, double-click RKDevTool.exe to open it.

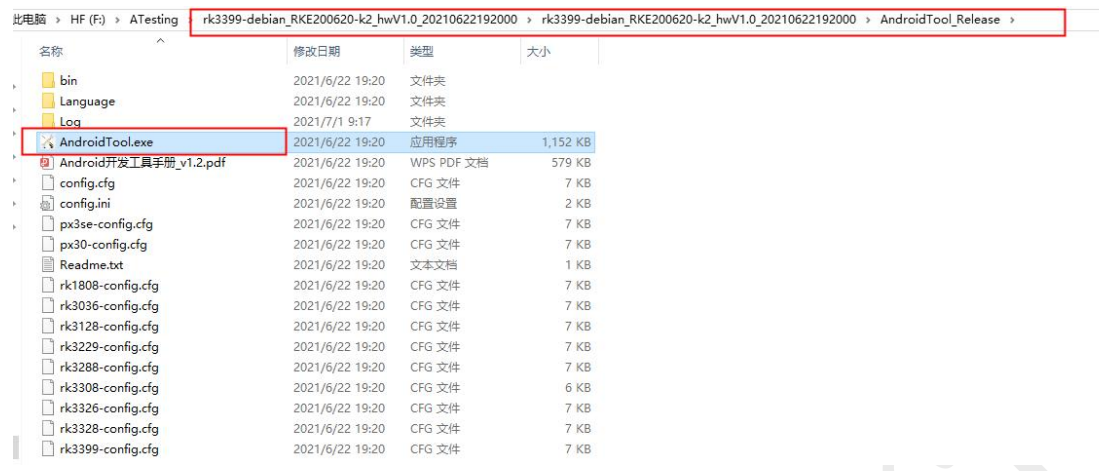

2) Connect K2-RK3399 and PC with the USB data cable , press and hold the upgrade

button, and power on the device while holding the upgrade button for 5-10s, it will prompt

"Found One LOADER Device".

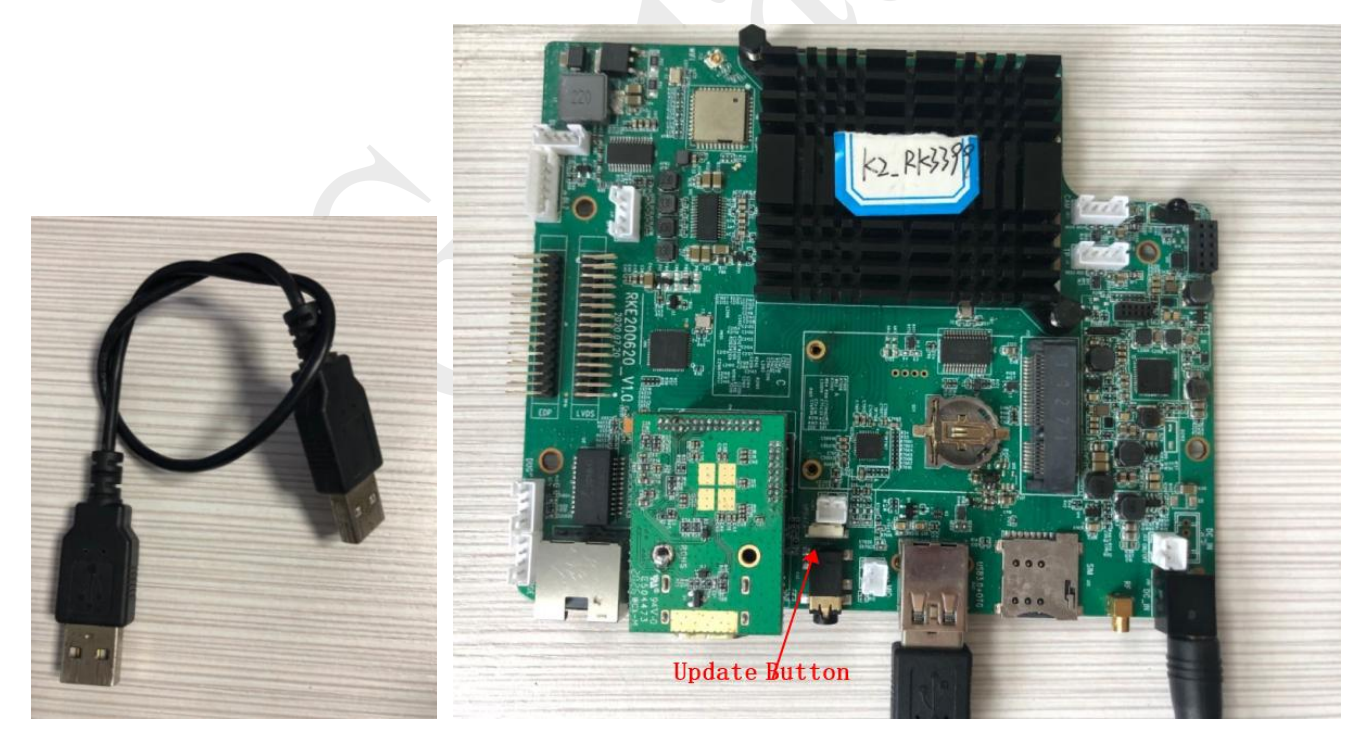

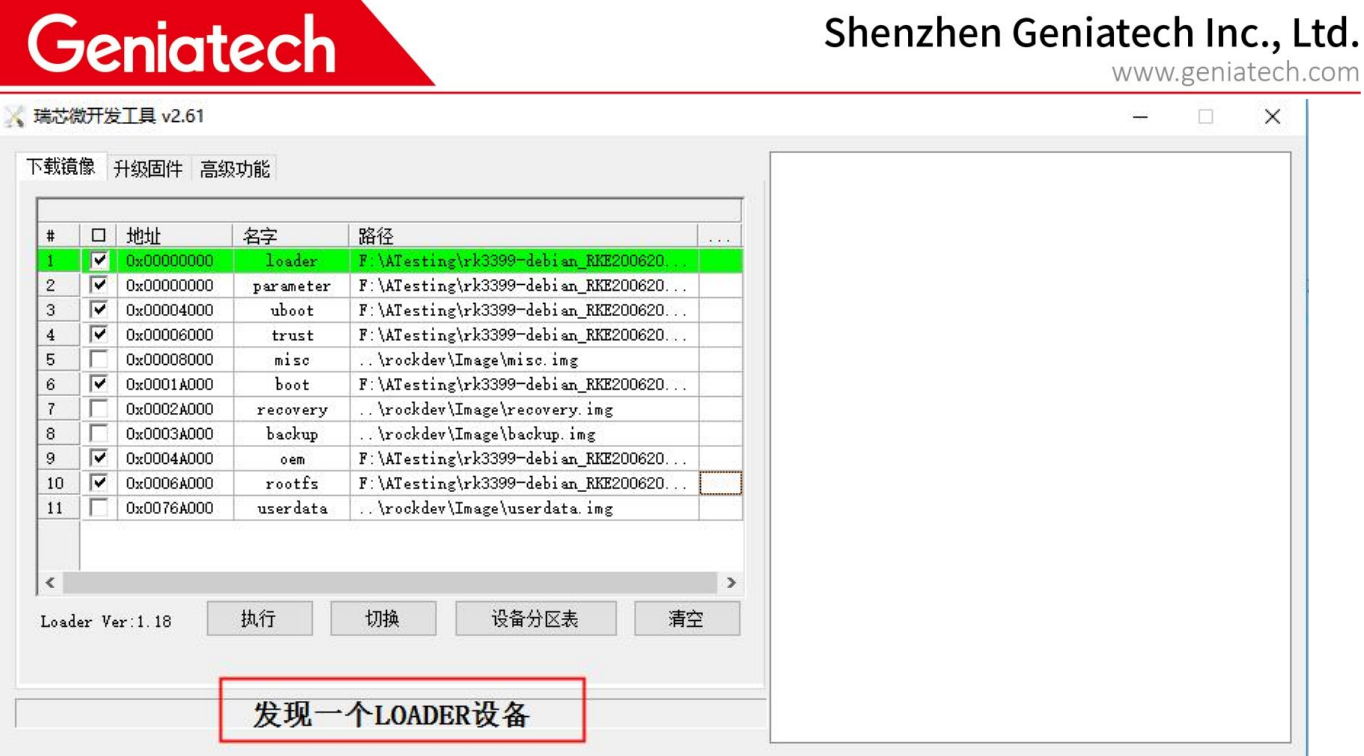

3) At the same time, the PC device manager will find a Rockchip device.

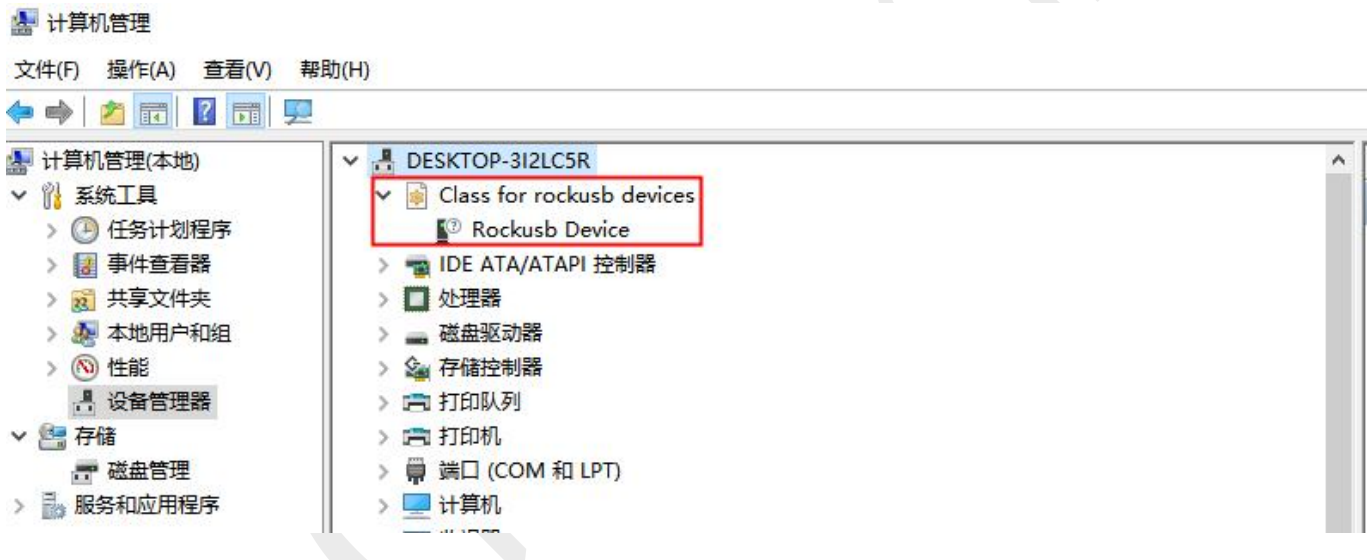

### **2.1.5 Step 4. Flash the Debian image**

1) Unzip rk3399-debian\_RKE200620-k2\_hwV1.1\_XXXXXX.tar.gz, and select the

corresponding seven files in the Debian firmware folder.

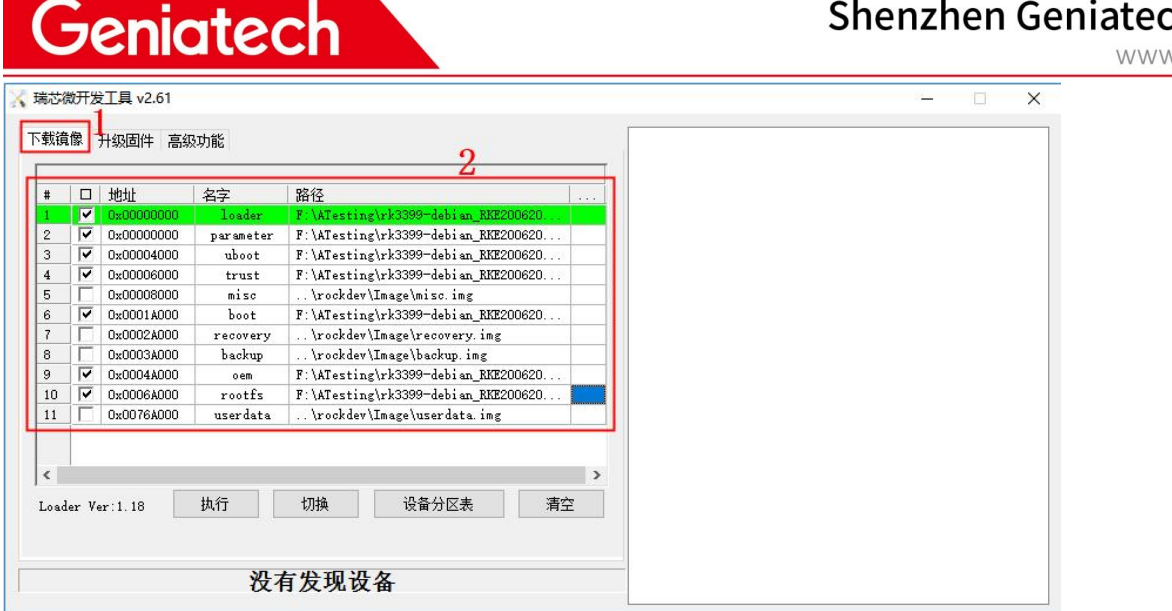

2) Click the "Execute" button to start the burning, and the burning is successful as

follows.when the upgrade is complete, the box will restart automatically.

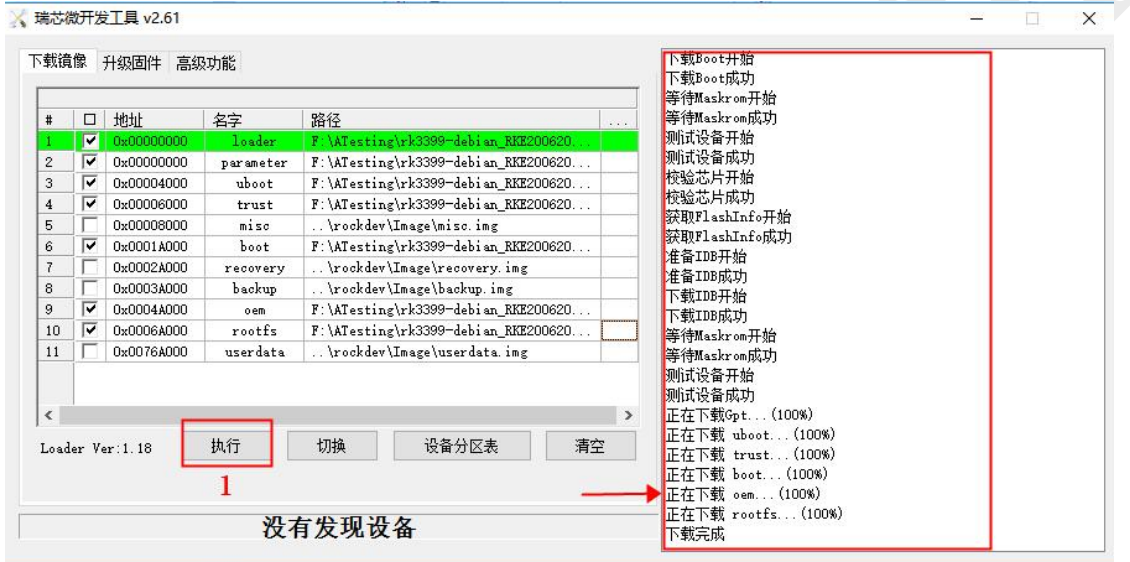

### **2.1.6 Step 5: Reboot and enjoy!**

Remove the USB data cable, connect to the HDMI screen and power on again, the system will start normally. Wait for the system startup to complete(about 1min) and you can enjoy it.

v.geniatech.com